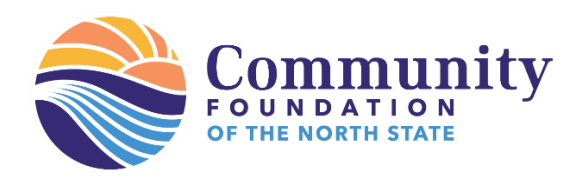

# **Universal Scholarship Application Guide for Applicants**

This guide will walk you through the process of applying for scholarship opportunities through the Community Foundation of the North State's Universal Application. The Universal Application can be found on the Community Foundation of the North State's main Scholarship webpage at<https://cfnorthstate.org/grant/scholarships/> or on any scholarship fund page.

1. To access the Universal Application, you will need to have an account and be logged in. To log in or create an account, click the blue '**Log on**' or '**Create New Account**' button underneath the password text box. \*\*High School students: When creating your new account, DO NOT use your High School e-mail address!

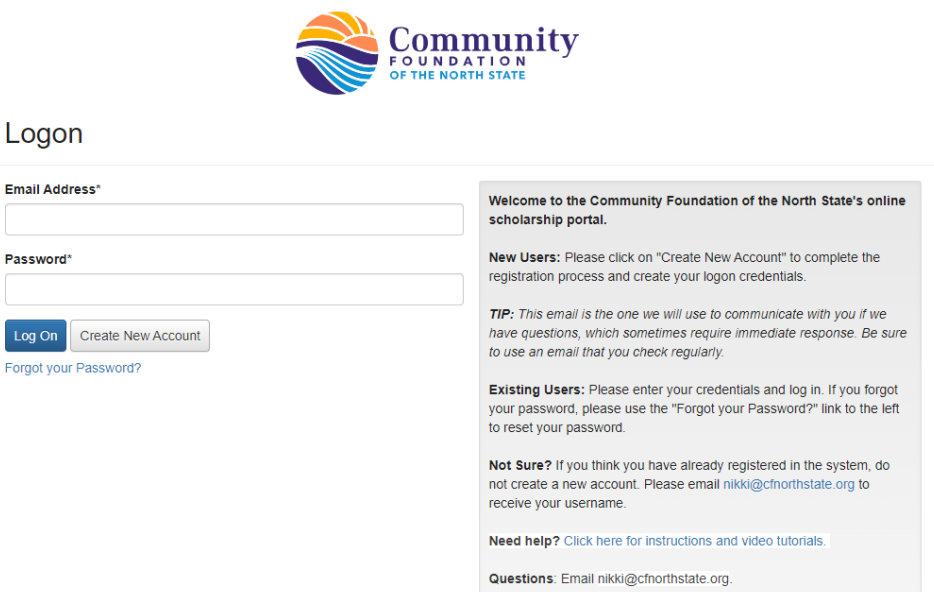

2. Once you are logged in, click the '**Apply**' link at the top of the page to see a list of available scholarships. The Universal Application will be the first opportunity listed.

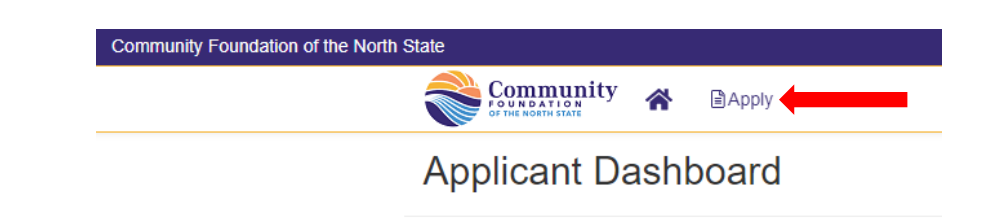

3. Click the blue '**Apply**' button on the opportunity title bar to begin an application.

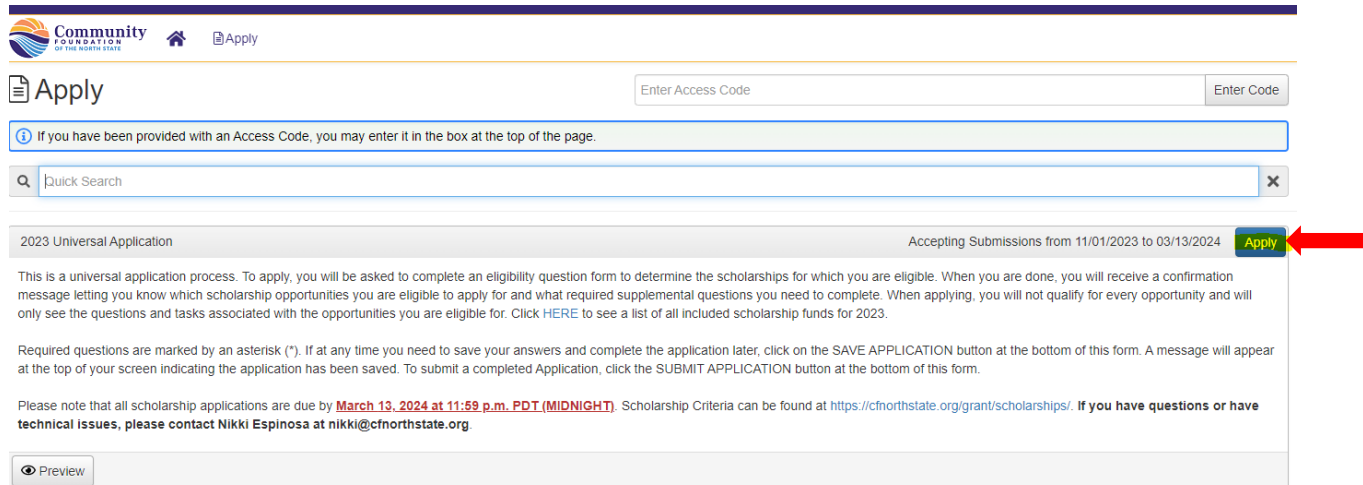

4. The first part of the application is an Eligibility Question form. This form will match you to the scholarship opportunities that you're eligible for; **it's very important to read each question thoroughly so you are matched to as many opportunities as possible**. Once you submit this form, you will not be able to edit any of your answers without the assistance of a CFNS team member.

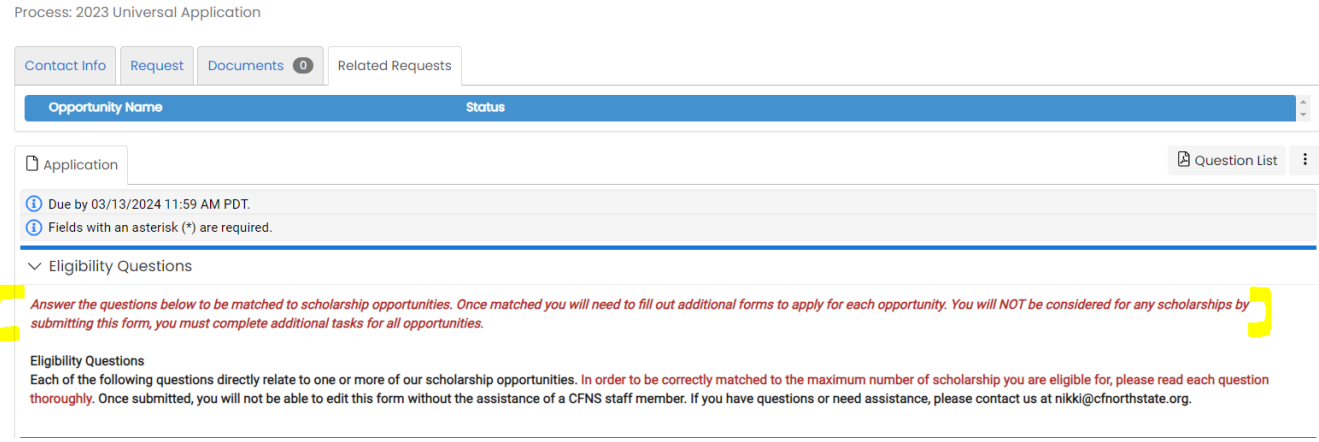

At the bottom of the form, you will see a blue 'Submit Application' button. Clicking this button will submit your Eligibility Questions and take you to the next part of the application process. All scholarship opportunities require the completion of additional tasks (supplemental questions). If you do not complete the supplemental questions and only submit the Eligibility Questions, you will not be considered for any scholarship opportunities.

#### Authorization Statement<sup>\*</sup>

You must complete the previous sections BEFORE verifying the statement below.

By agreeing to this statement. I verify that I have read all the eligibility criteria and meet all criteria. I certify the accuracy of this completed form and all accompanying documents and, if asked, agree to provide proof of this information. I also give permission to this scholarship provider to share this information with the scholarship review committee. If selected to receive this scholarship, I authorize both the college of my attendance and this scholarship provider to exchange any information necessary in the administration of the scholarship including, but not limited to, financial aid information, registration information and grades. I also authorize the publication of my name in scholarship announcements to the public. I understand that by submitting this application I am not quaranteed to receive any award or scholarship and that all submitted applications and accompanying documents become the sole property of this scholarship provider, and I agree to hold harmless, defend and indemnify the scholarship provider for any acts, failures to act, or omissions of the scholarship provider, its employees or volunteers.  $\bigcirc$  I Agree

### Signature\*

By typing my name in this box, I agree to the above statement:

## $\vee$  Instructions

#### STOP! Read before you click submit:

- 
- 
- ad before you calcus submit.<br>Use a terminder This is the universal application. Once you sign your name above and click 'Submit Application', you will be automatically directed to a Confirmation Page with a list of schol

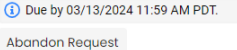

Save Application Submit Application

5. Once you submit your Eligibility Questions, you will be taken to the Confirmation Page. On this page, you will see a list of all opportunities that you have been matched to. Because all opportunities require additional tasks, you will see each opportunity listed twice. To go to the next part of the process, click the blue **Continue**' button at the bottom of the page. \*You may also decline to apply for any scholarships.

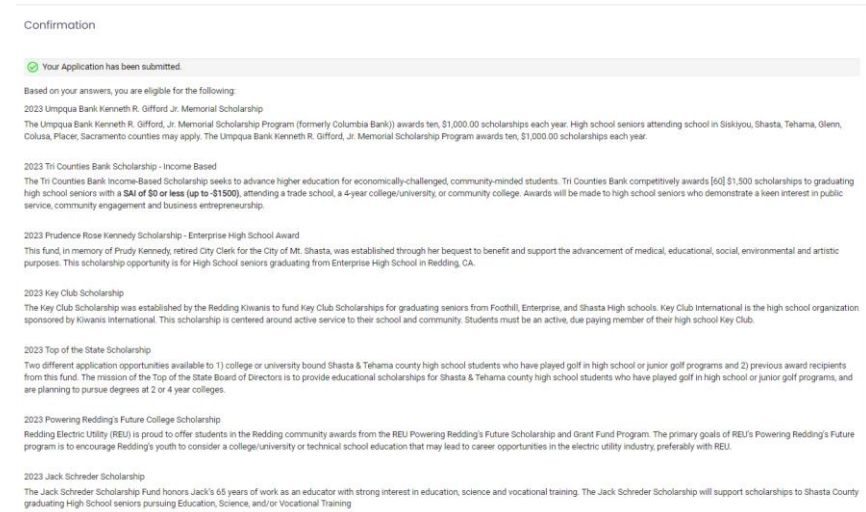

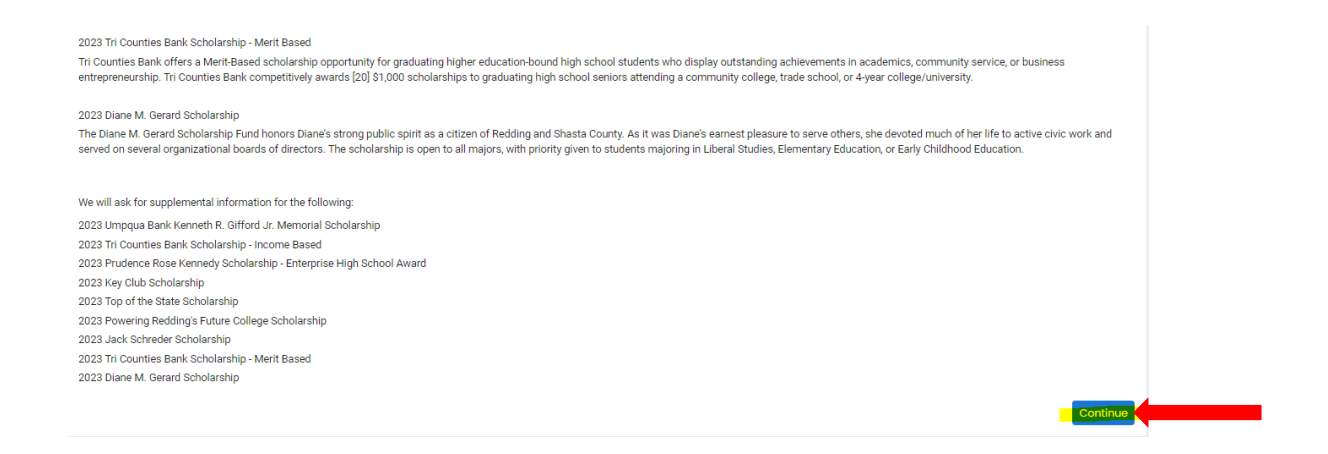

6. The 'Continue' button will take you to the application form for the first opportunity you were matched to. There will be a list of all the opportunities you were matched to at the top of the page, and the status of your application for each opportunity.

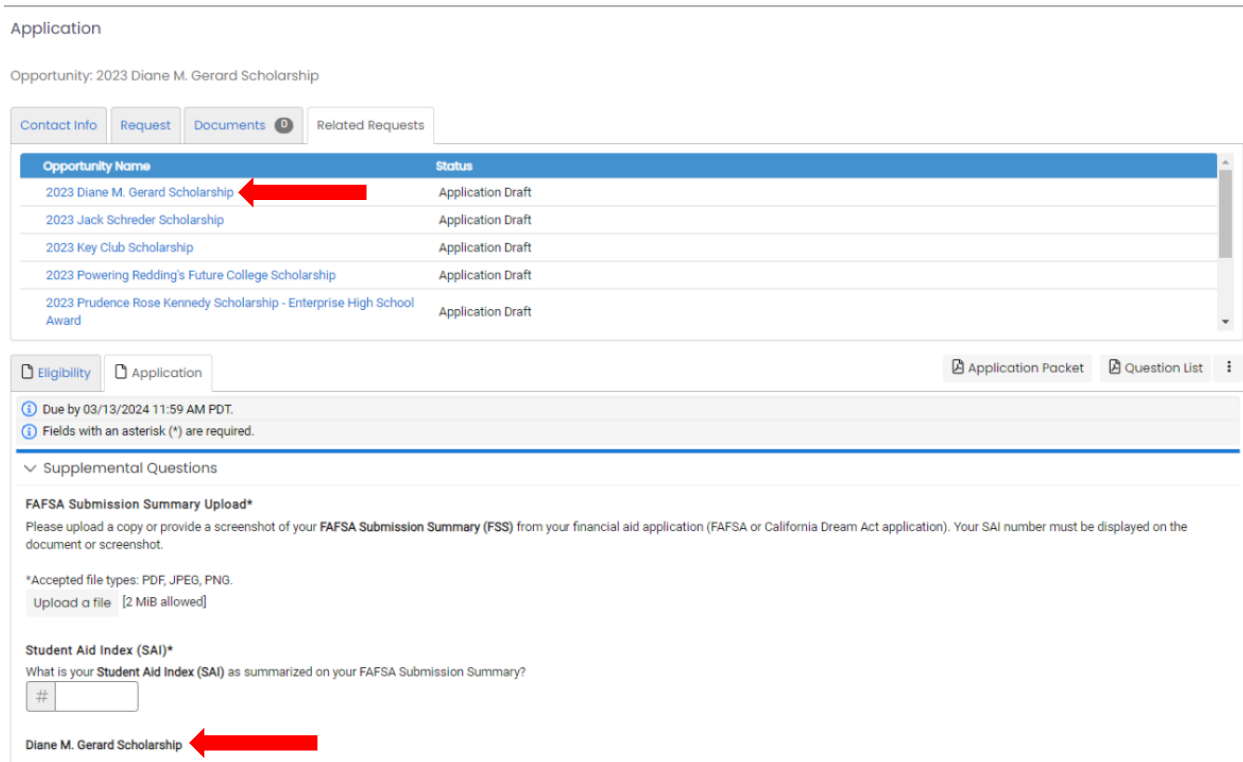

7. The first part of the application for each opportunity will be the 'Application Tasks' section. Most of the questions within this section are shared by all opportunities. This means that you will only need to answer most of the questions once and your answers will automatically be copied over to your application for each opportunity. There will be some questions that are unique to each opportunity. Once you've

answered all the questions for an opportunity, you will see a blue '**Submit Application**' button at the bottom of the page. **You will need to click this button for EACH opportunity you would like to be considered for**.

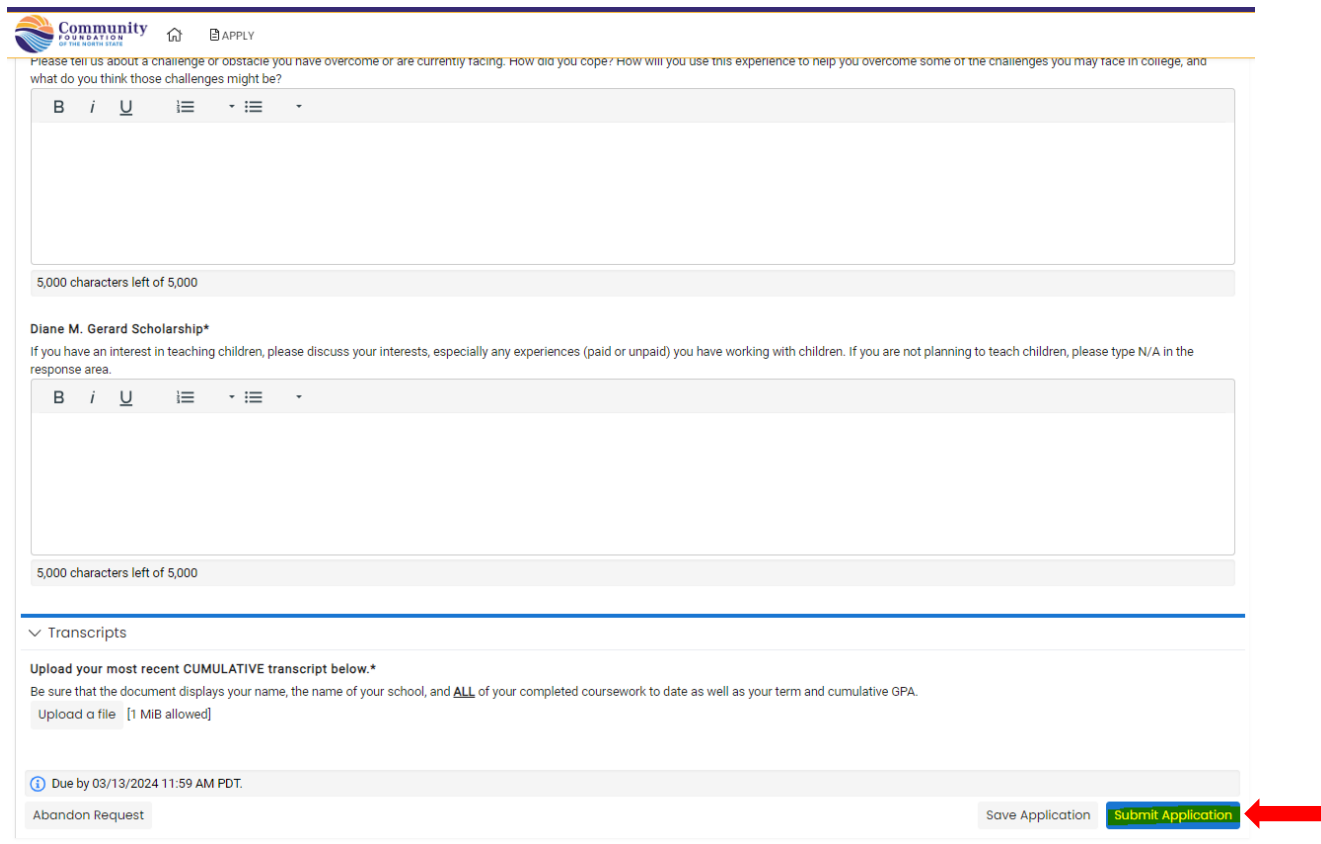

8. To confirm that you've submitted all your applications successfully, click the house icon at the top of the page, just to the right of the CFNS logo. This will take you to your Applicant Dashboard, where you can easily see all the opportunities you've been matched to and the status of your application for each opportunity.

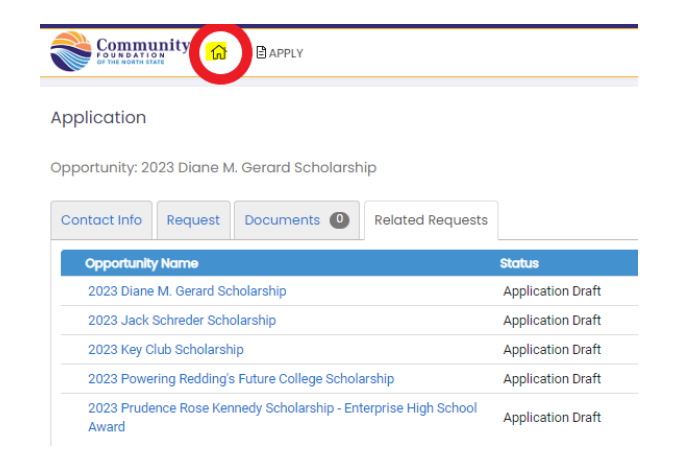

9. Applications that you have not yet completed will be labeled as '**Assigned**' and you will see an 'Edit Application' link. An application that has been submitted successfully will be labeled as '**Submitted'** and have a 'View Application' link. The first opportunity on the list will be the '2023 Universal Application' - this will already be labeled as 'Submitted.' To be considered for any scholarships, you must have a 'Submitted' label on BOTH the Universal Application AND on each scholarship opportunity you would like to be considered for.

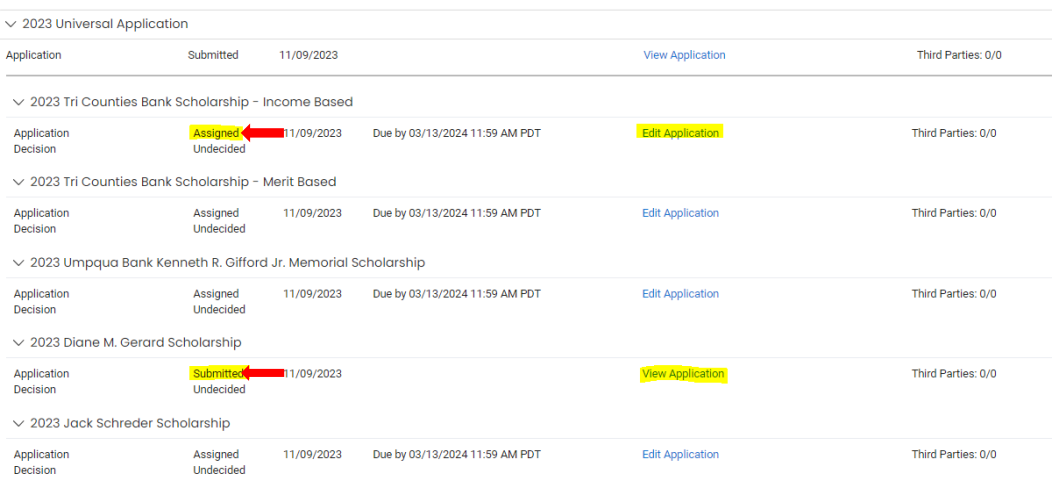

- 10. Please allow approximately three (3) months for review following the application deadline. Notifications will be made to both awardees and non-awardees by email after the review period.
- 11. If you have any questions or technical issues, please email info@cfnorthstate.org or call 530-244-1219.